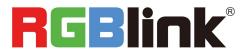

## D6 Quick Start

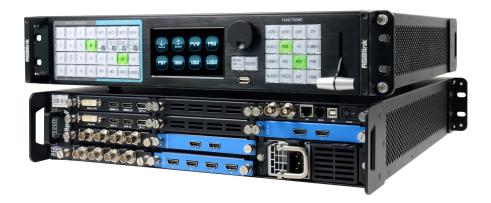

- Internal 4:4:4 processing
- HDR compliance
- HDMI 2.0 / DP 1.2/ HDMI 1.4/ Dual Link DVI inputs compatible
- 12G/6G/3G/HD/SD SDI inputs compatible
- HDMI 2.0 output
- 12G/6G/3G/HD/SD SDI outputs
- EDID management up to 4K
- Multiple working mode
- Presentation Switching with 4K background + 8 layers
- AUX outputs
- PVW with all the inputs multiviewer and PST
- Demountable front panel for remote control
- Genlock for both inputs and outputs

# CONTENTS

| Product Introduction     | 2  |
|--------------------------|----|
| Packing Configuration    | 3  |
| Hardware Orientation     | 4  |
| Front Panel              | 4  |
| Menu Structure           | 4  |
| Back Panel               | 7  |
| XPOSE Operation          | 8  |
| XPOSE Installation       | 8  |
| XPOSE Operation          | 10 |
| Login in XPOSE           | 10 |
| Web Links                | 12 |
| Connect with the D6      | 12 |
| Output Settings          | 15 |
| Operation Mode           | 18 |
| Preview Mode (4K2K)      | 18 |
| Split Mode               | 24 |
| Presentation Mode (4K2K) | 26 |
| Presentation Mode(4K1K)  | 29 |
| Presentation Mode (8K1K) | 31 |
| System Settings          | 40 |
| Contact Information      | 44 |

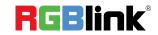

### **Product Introduction**

D6 is a 4K2K@60Hz scaler & presentation switcher, supports any format 4K2K signal input and output switching, D6 is based on fully optional input/output modules structure, with different optional modules to build the different range application.

D6 can be set up with the local front panel or by remote controller with its remote control interfaces, including Ethernet, USB and RS 232.

D6 local front panel is not only a dedicated normal local panel, but a removable remote control panel. Operator can control the D6 by setting up this remote control panel with a Cat5 cable only. The remote control panel is used to preview the input sources and PST by its LCD display directly.

For the, remote controller, it is including the XPOSE runs on the desktop windows and MAC OS, and the T1 or the 3<sup>rd</sup> party CMS, such as crestron and AMS.

With the set up and operation, D6 can be set to meet different application, by its different working mode, including 4k Preview Switcher mode, Split mode and different presentation mode.

### System Connection Diagram

This is the typical diagram for switcher and presentation application with multiple 4K/2K connection.

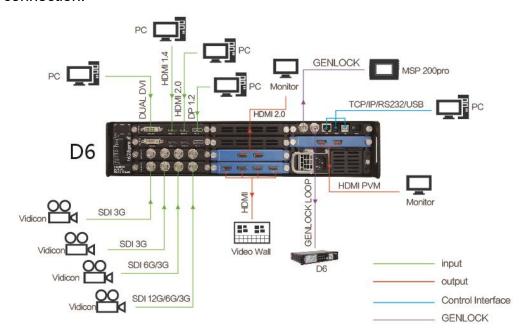

D6 System Connection Diagram

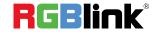

## Packing Configuration

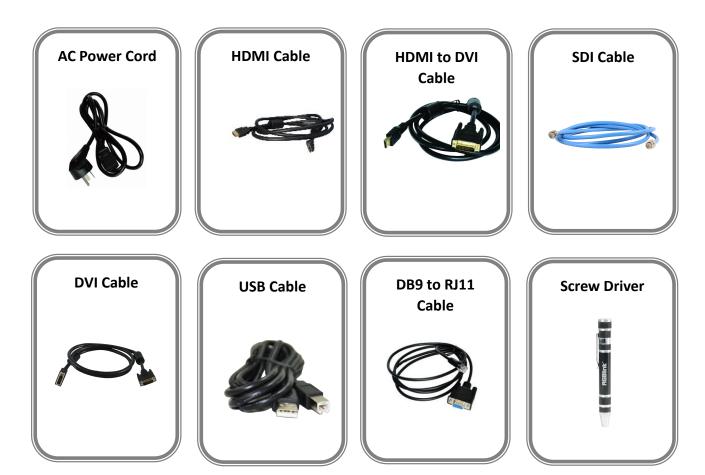

#### Note:

AC Power Cable supplied as standard according to destination market.

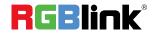

## Hardware Orientation

### **Front Panel**

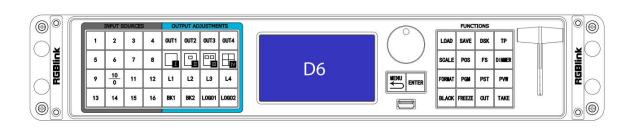

| Button Instruction |                                                                                                 |        |                                                                |  |
|--------------------|-------------------------------------------------------------------------------------------------|--------|----------------------------------------------------------------|--|
| 1~16               | Input signal source button and<br>Number button use for scale, crop,<br>zoom and custom setting | TP     | Test pattern button                                            |  |
| OUT1~OUT4          | Main Output button                                                                              | SCALE  | Scale button                                                   |  |
|                    | Multiview presets area                                                                          | POS    | Adjust                                                         |  |
| L1~L4              | Layer Area                                                                                      | FS     | Layer Mask                                                     |  |
| BG1&BG2            | Background button                                                                               | DIMMER | Dimmer button                                                  |  |
| LOGO1 & LOGO2      | Logo button                                                                                     | FORMAT | Choose Resolution or custom Setting                            |  |
| LCD Panel          | Show operation menu items                                                                       | PGM    | Program button                                                 |  |
| Knob               | Confirm and adjust OLED menu                                                                    | PST    | PST button                                                     |  |
| MENU               | Menu and back button                                                                            | PVW    | Source Monitoring                                              |  |
| ENTER              | Confirmation button                                                                             | BLACK  | Black out button                                               |  |
| USB Connector      | USB Connector                                                                                   | FREEZE | Freeze Current Image                                           |  |
| LOAD               | Save the set up as the preset                                                                   | CUT    | Direct switch from PST to PGM without any transition effects   |  |
| SAVE               | Loading the user preset                                                                         | TAKE   | Switch from PST to PGM with transition effect                  |  |
| DSK                | Down streaming key                                                                              | T-Bar  | Switch from PST to PGM with transition effects at any position |  |

### Menu Structure

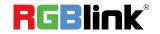

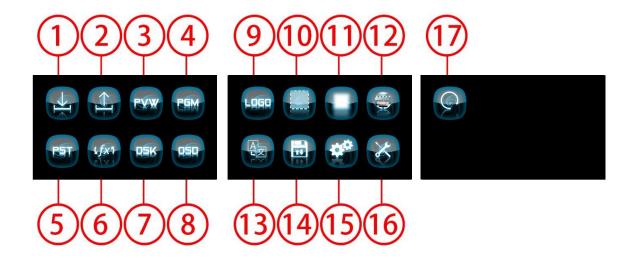

| Menu Instruction |            |    |                                  |
|------------------|------------|----|----------------------------------|
| 1                | Input      | 10 | Background                       |
| 2                | Output     | 11 | Blending                         |
| 3                | PVW        | 12 | Test Pattern                     |
| 4                | PGM        | 13 | Language                         |
| 5                | PST        | 14 | View, including Save & Load Menu |
| 6                | Layer Mask | 15 | System                           |
| 7                | DSK        | 16 | Tech Support                     |
| 8                | OSD        | 17 | Factory Reset                    |
| 9                | LOGO       |    |                                  |

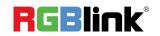

Adjustment

Output 2K/FHD 4K/UHD Output Module 1 Output Module 2 Output Module 3

Output Module 4

PVW CH.1 Format CH.2 Format CH.3 Format CH.4 Format CH.5 Format Format CH.7 Format CH.8

PGM Layer 1 In Format Scale Layer 2 In Format Scale Layer 3 In Format Scale Layer 4 In Format Scale Layer 5 In Format Scale ayer 6 In Format Scale

Layer 7 In

Format

Layer 8 In

Format

Scale

Scale

PST Layer 1 In Format Scale Layer 2 In Format Scale Layer 3 In Format Scale Layer 4 In Format Scale Layer 5 In Format Scale Layer 6 In Format Scale Layer 7 In Format Scale Layer 8 In

Effects Time Auto Take

DSK reset Mode Alpha Red Min Red Max Green Min Green Max Blue Min Blue Max Text Overlay

LOGO LOGO LOGO Source On/Off H POS V POS Delet Logo Still Still Source On/Off H POS V POS Delete Still

Background BG Layer 1 BG Layer 2 BG Layer 3 BG Layer 4

Blending Blending Width On/Off

Test Pattern Type Red Green Blue

Format

Language Language/语言

Preset Load Save

Format

Scale

System system Mode Ethernet Lock Front Panel **Button Color** T-Bar Calibration Key Board Test

Tech Support Version Series Number mail Website Whatsapp Skype

Factory es <ENTER>, No<MENU>

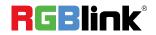

### **Back Panel**

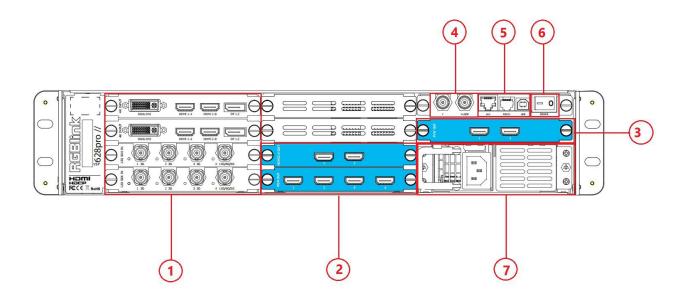

| Chass | Chassis Module Structure                                     |   |                                                                    |  |  |
|-------|--------------------------------------------------------------|---|--------------------------------------------------------------------|--|--|
| 1     | 4 input module slots, support SDI & 4K Input module          | 4 | Genlock Y In /Loop                                                 |  |  |
| 2     | 2 output module slots, support HDMI and SDI optional modules | 5 | Communication connectors including:1 LAN port, 1 RS232 and 1 USB-B |  |  |
| 3     | Dedicated slot for PVW module consisting of 2 HDMI outputs   | 6 | Power switch                                                       |  |  |
| 7     | Power module                                                 |   |                                                                    |  |  |

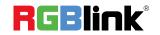

# XPOSE Operation

### **XPOSE Installation**

#### **Environment Requirements:**

Processor: 1 GHz or above 32 bit or 64 bit processor

Memory: 2 GB or more

Graphics: Support DirectX 9 128M or above (open AERO effect) Hard disk space: Above 16G (primary partitions, NTFS format)

Monitor: Resolution must be 1280 x720 pixel or above (it can not display normally if the resolution is

lower than 1280 x720)

XPOSE

Operating system: Windows 7 or above (full version, not Ghost version or compact version)

Double click icon, it will pop-up the Installer Language box, select the language, for example, select "English", and click "OK" to confirm.

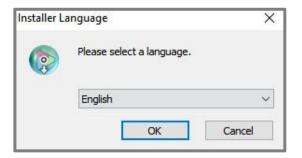

#### Click "Next" to install:

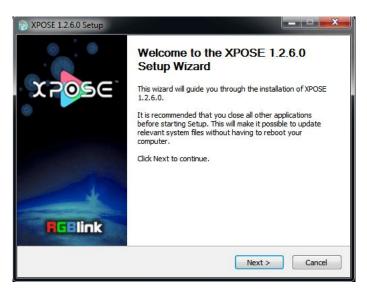

Select "Browse..." to select the XPOSE software install location:

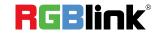

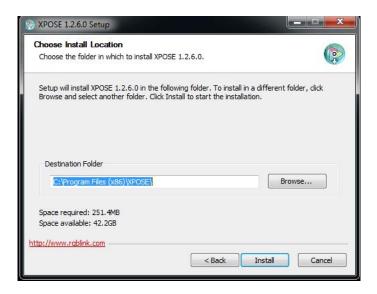

#### Note

User should get the rights in "Roles Management" when install the XPOSE to disk C if the system is Windows 7 or above.

#### Click "Install":

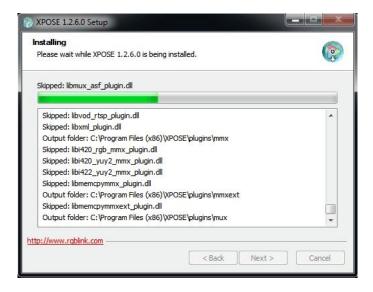

Click "Finish" and is ready to run the XPOSE management software:

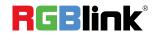

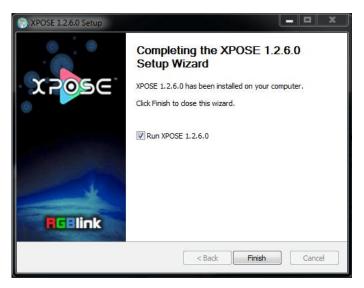

### **XPOSE Operation**

### **Login in XPOSE**

Double click the icon on the desktop. Log in interface will be enter after opening, the user name is Admin, and there is no password, select "D6", and enter into the software by clicking "Login".

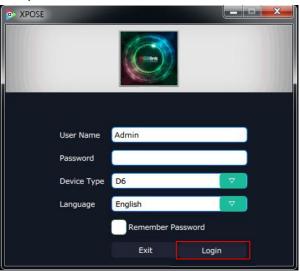

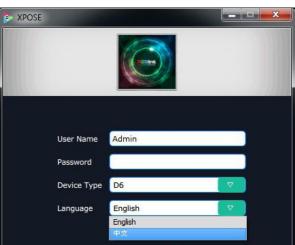

Exit

Login

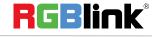

© Xiamen RGBlink Science Ph: +86 592 5771197 | supp

10 / 45

If user want to change the language to Chinese, click the drop down arrow after "Language" and select "Chinese", as shown in the figure below, then click "Login" to enter into the XPOSE.

XPOSE management software interface is shown as follows.

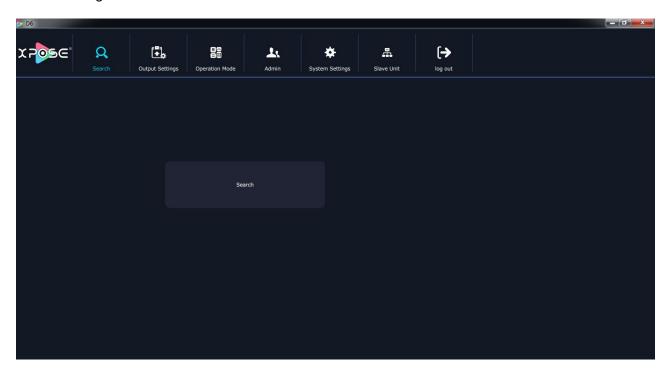

XPOSE management software contains the functions including: Web Links, Search, Output Settings, Operation Mode, Admin and System Settings. In the following parts, we will introduce these in detail.

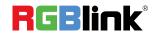

### Web Links

XPOSE management software sets up the web links. Click the web links icon on the top left corner, and enter the RGBLink's website, as shown in the picture below:

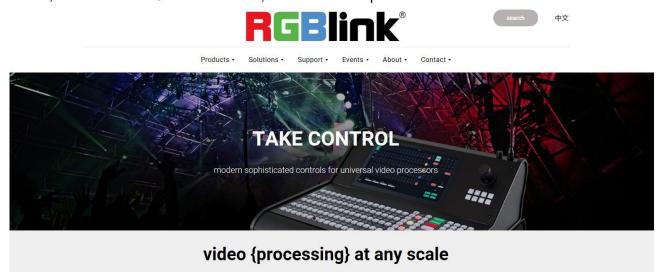

### Connect with the D6

Firstly, set up the D6 IP, and make sure the IP of the computer and the D6 are on the same network range. Here is the way of how to check the device IP.

Press MENU and rotate knob to select

System, then enter the sub-menu as

follows:

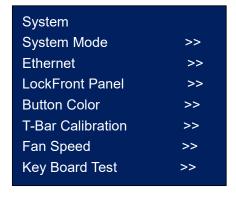

Select Ethernet and enter its sub-menu, then select IP

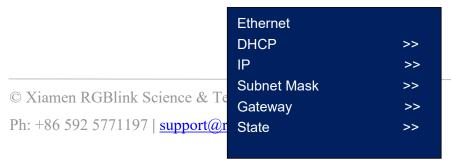

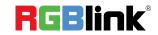

12 / 45

and IP of the device will be found.

Connect the PC which XPOSE runs on the PC with the CAT5 cable or USB cable as I n the Box to the D6. Power on D6 and ready to make the remote set up and configuration.

Then, click the shortcut "Search" on the operation interface.

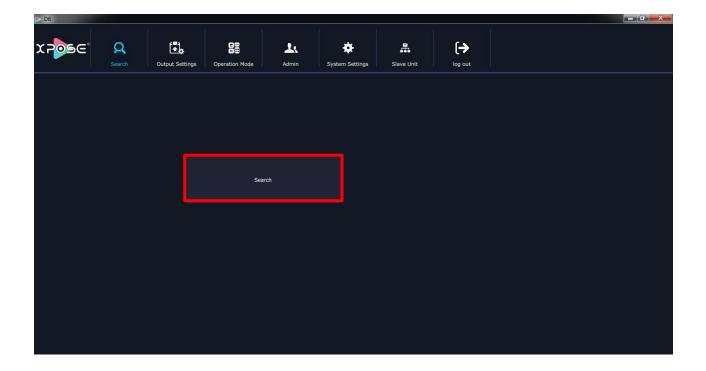

Then it will search the D6,

and show the D6 info, including the serial number and IP address, shown as the picture here:

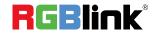

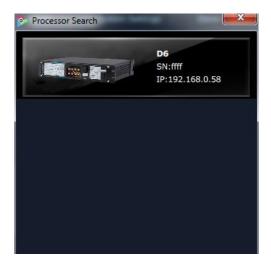

Finally, click the D6 and goes to its working mode page:

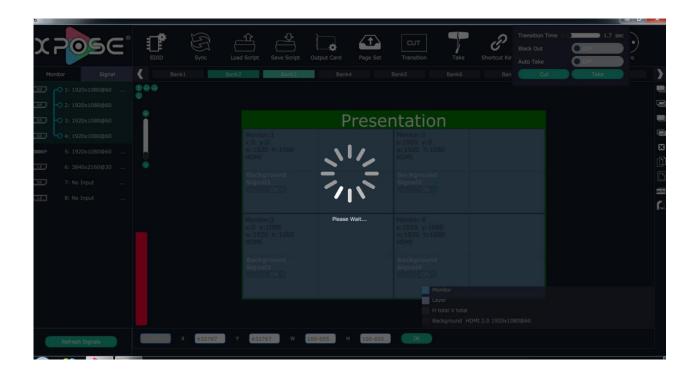

The D6 will automatically synchronize after connection, as shown in the figure below:

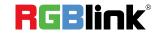

### **Output Settings**

Click the "Output Settings", and enter to the interface as follows:

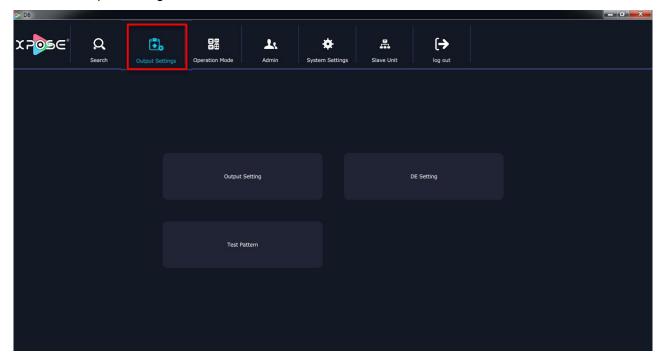

Output Setting, DE Setting, Test pattern are included in output settings, specific as follows:

### **Output Setting**

Click the "Output Setting", and pop-up window as follows:

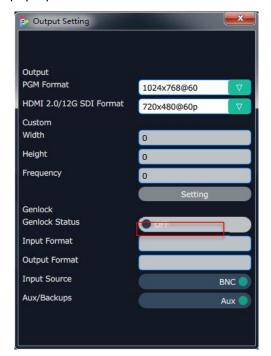

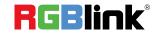

**Output:** Click the drop down arrows after the formats, and select the output resolution in the pull-down menus according to actual needs.

**Format:** The width, height and frequency can be set if select "**Custom**" in "PGM Format". Click "**Setting**" to confirm.

**Genlock:** Enable or disable the genlock function by sliding the genlock switch. If select "ON", the output resolution will be same with the resolution that selected. HDMI or BNC can be selected in "Input Source" by sliding the switch.

**Aux/Backups:** Enable or disable the Aux/Backups function by sliding the Aux/Backups switch. If users select "ON", with four AUX outputs enable to show four individual layers; enable the splitting in horizontal with four AUX outputs, also show a whole image; and enable the splitting in horizontal with 2 AUX outputs, and show PIP.

#### Note

Content on AUX is set only need once,all operation modes are the same AUX signal.

### **DE Setting**

Click the "DE Setting", and pop-up window as follows:

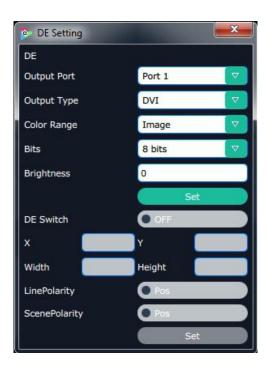

**Brightness:** The brightness adjustment range is between 0~128. Click "**Set**" to confirm.

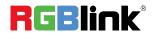

**De:** User can select one port or all ports, and enable the De function by sliding the De Switch. The settings for De include X, Y, width, height, line polarity and scene polarity. Vertical spliting can be selected in "Output Port".

#### **Test Pattern**

Click the "Test Pattern", and pop-up window as follows:

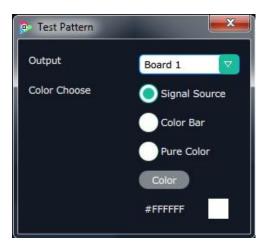

Output: User can select any board among the four boards.

Color Choice: TP, color bar and pure color can be selected.

**Color:** If select "Pure Color", red, green and blue can be adjusted, the adjustment range is between 0~255.

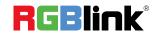

### **Operation Mode**

Click the "Operation Mode", and enter to the interface as follows:

Preview Mode (4K2K), Split Mode, Presentation Mode(4K2K), Presentation Mode(4K1K), and Presentation Mode (8K1K) are included in operation mode, specific as follows:

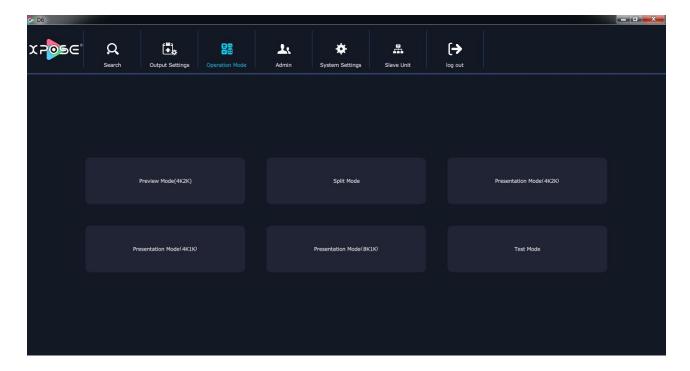

### **Preview Mode (4K2K)**

Click the "Preview Mode (4K2K)", and enter to the interface as follows:

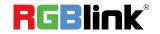

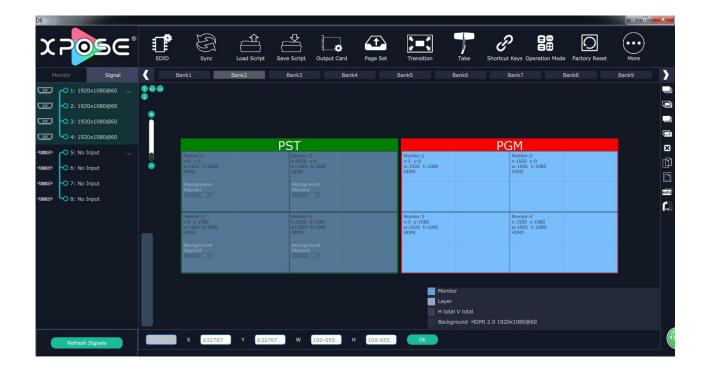

### **Signal List**

The signal list is shown as follows:

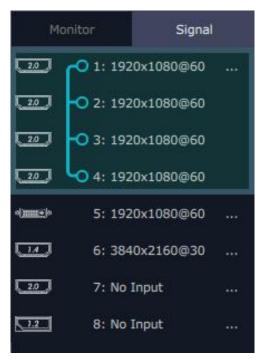

It displays the input module type, the quantity of inputs and input format. Right click the input for the following settings:

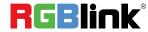

Change Name: Select "New Name", and input the new name, click "OK" after setting.

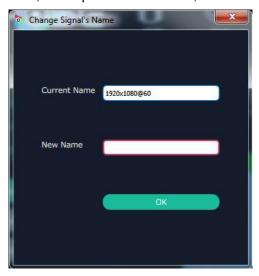

**Refresh Signals:** Right click the input and select "Refresh Signals". If there is signal, it will show the input format, or it will show "No Input".

**Set Input Property:** Right click the input and select "**Input Property**", it will enter to the interface as follows:

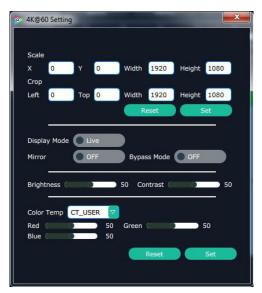

Scale: Set the X, Y, width and height. Crop: Crop the left, top, width and height. Display Mode: Select "Live" or "Freeze".

Mirror: Enable or disable the mirror function, default "OFF".

Bypass Mode: Enable or disable the bypass mode. When select "ON", the output format will be the same with the input format.

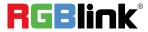

Brightness: Set the brightness, the adjustment range is 0~100.

Contrast: Set the contrast, the adjustment range is 0~100.

Color Term: Set the color temp (red, green and blue), the adjustment range is 0~100.

Reset: Select "Reset", the input property will be recover to factory setting.

Layer split/merge: Right click the input, select layer split/ layer merge.

Set 4K signal source: Right click the input, select "4K", and pop-up window as follows:

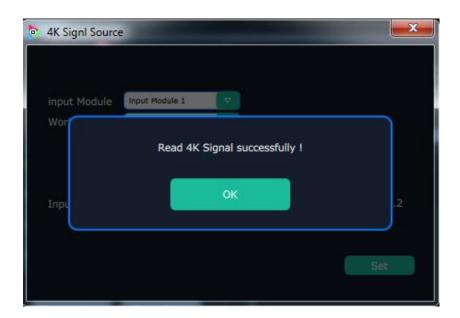

Click the "OK", and pop-up window as follows:

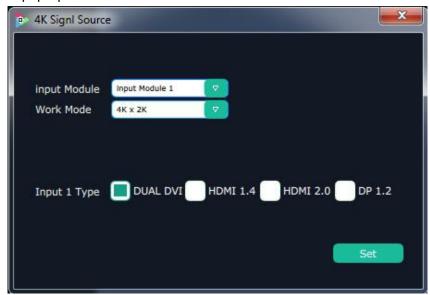

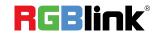

Choose "Input Module" and "Work Mode" and Input 1 Type, then click "Set"

### **Switch on Backups**

In the Output Setting: sliding the switch to the left is Backups, and pop-up window as follows:

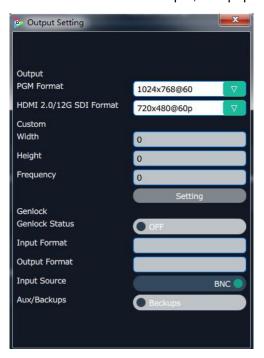

Click the "Operation Mode", and enter to the interface as follows:

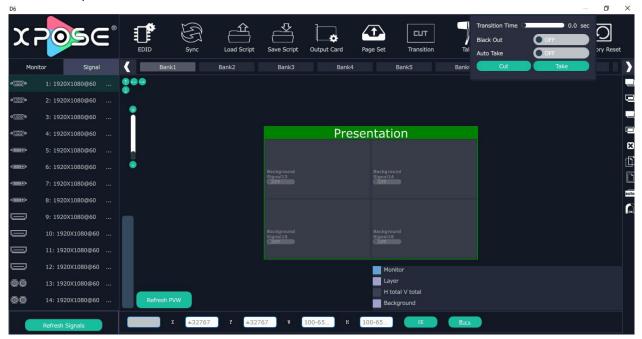

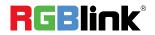

### **Switch on Aux**

In the Output Setting: sliding the switch to the right is Aux, and pop-up window as follows:

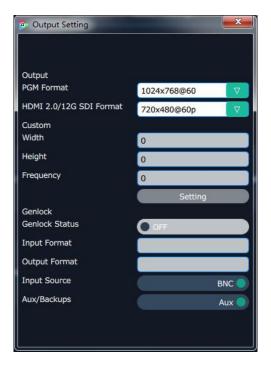

Click the "Operation Mode", and enter to the interface as follows:

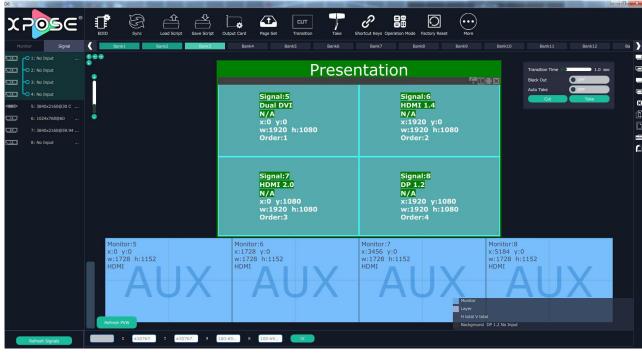

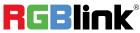

Note

Content on AUX is set only need once,all operation modes are the same AUX signal.

### **Split Mode**

Click "Operation Mode" and Choose "Split Mode"

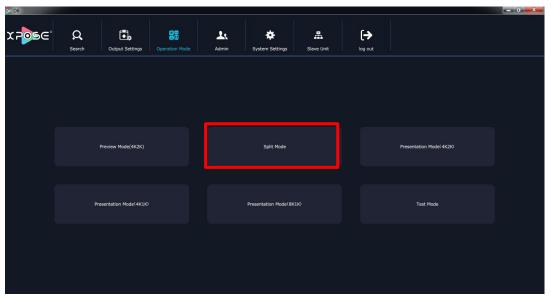

Click on signal shortcut, It displays the input module type, the quantity of inputs and input format. Right click the input for the following settings:

Change Name: Select "New Name", and input the new name, click "OK" after setting.

Set Input Property: Right click the input and select "Input Property".

Layer split/merge: Right click the input, select layer split/ layer merge.

**Set 4K signal source:** Right click the input, select "**4K**", Choose "Input Module" and "Work Mode" and Input 1 Type, then click "Set".

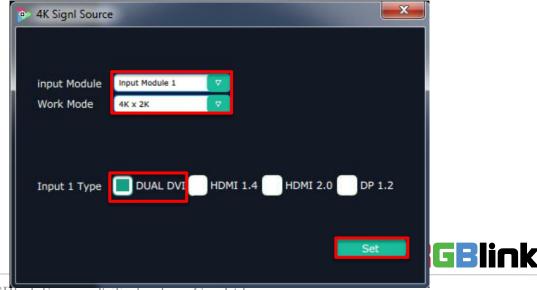

© Xiamen RGBlink Science & Technology Co., Ltd.

**Refresh Signals:** Right click the input and select "Refresh Signals". If there is signal, it will show the input format, or it will show "No Input".

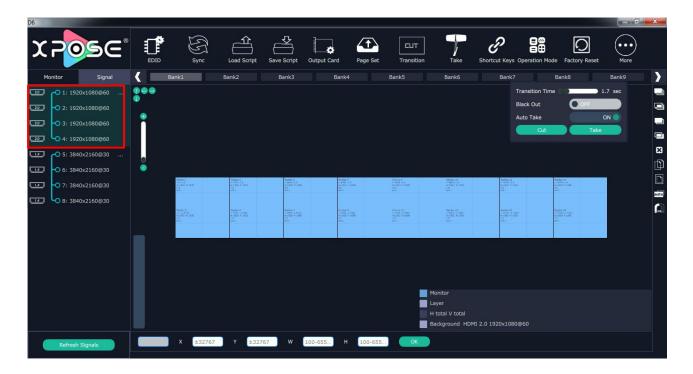

Setting "EDID"

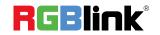

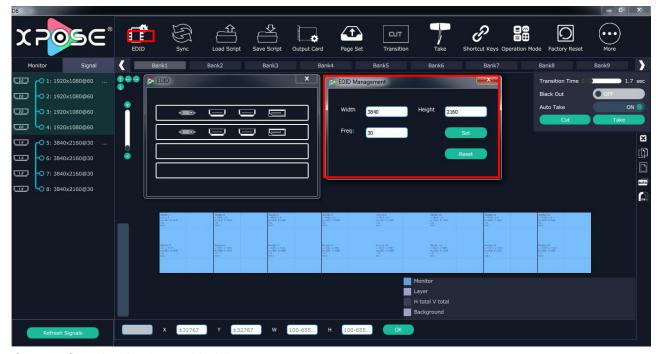

Capture Signal to Bank 1 as Modular 1,2,3

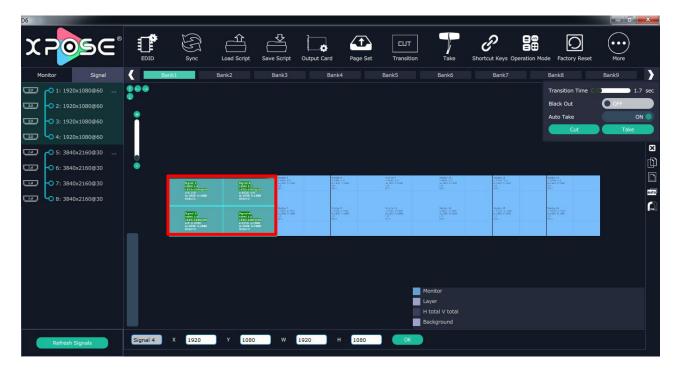

Reset: Select "Reset", the input property will be recover to factory setting.

### **Presentation Mode (4K2K)**

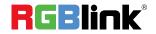

### Click "Operation Mode" and Choose "Presentation Mode (4K2K)"

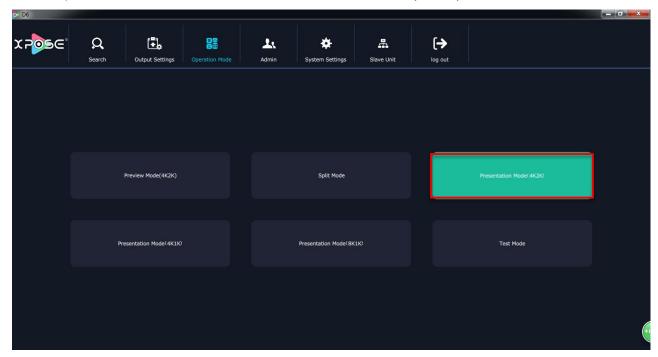

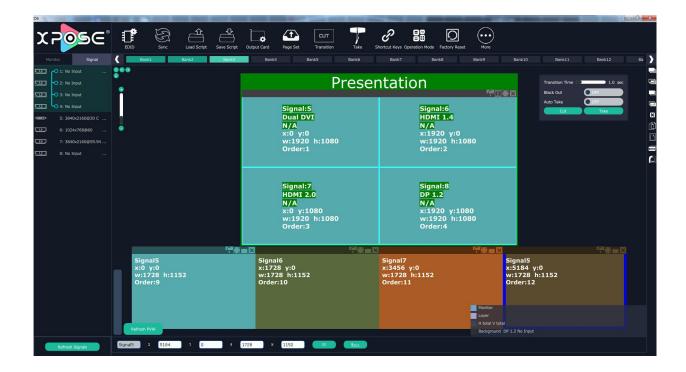

### **Signal List**

The signal list is shown as follows:

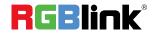

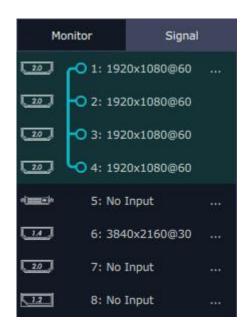

It displays the input module type, the quantity of inputs and input format. Right click the input for the following settings:

Change Name: Select "New Name", and input the new name, click "OK" after setting.

**Refresh Signals:** Right click the input and select "Refresh Signals". If there is signal, it will show the input format, or it will show "No Input".

Set Input Property: Right click the input and select "Input Property".

**Set 4K signal source:** Right click the input, select "**4K**", Choose "Input Module" and "Work Mode" and Input 1 Type, then click "Set".

Layer split/merge: Right click the input, select layer split/ layer merge.

### **Output Setting**

Click "Monitor" shortcut Monitor, it will enter the interface as follows:

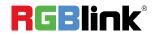

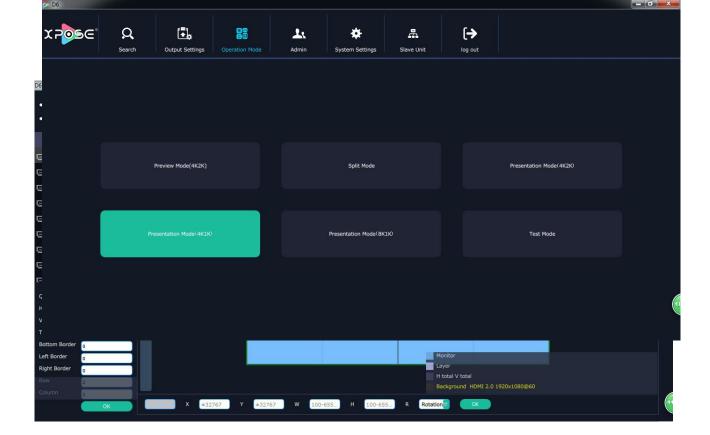

Quick split: Enable or disable the quick split mode by sliding the quick split switch and set H total, V total, Top Border, Bottom Border, Left Border, Righ Border, Row and Column.

### Presentation Mode(4K1K)

Click "Operation Mode" and Choose "Presentation Mode (4K1K)"

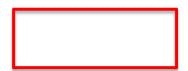

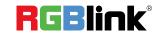

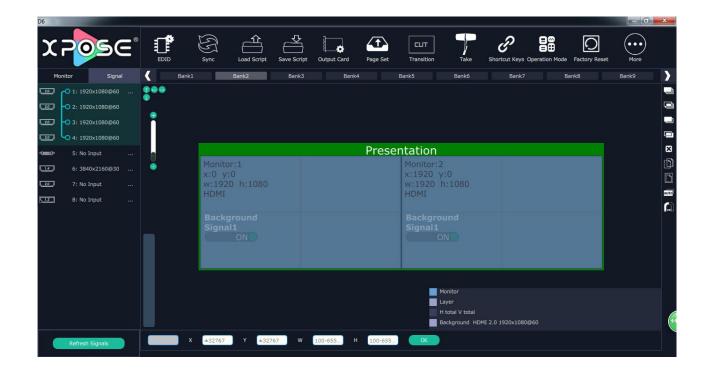

### **Signal List**

The signal list is shown as follows:

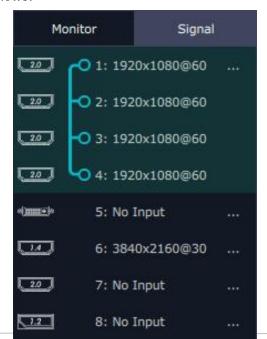

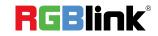

© Xiamen RGBlink Science & Technology Co., Ltd.

It displays the input module type, the quantity of inputs and input format. Right click the input for the following settings:

Change Name: Select "New Name", and input the new name, click "OK" after setting.

**Refresh Signals:** Right click the input and select "Refresh Signals". If there is signal, it will show the input format, or it will show "No Input".

Set Input Property: Right click the input and select "Input Property".

**Set 4K signal source:** Right click the input, select "**4K**", Choose "Input Module" and "Work Mode" and Input 1 Type, then click "Set".

Layer split/merge: Right click the input, select layer split/ layer merge.

#### **Output Setting**

Click "Monitor" shortcut Enable or disable the quick split mode by sliding the quick split switch and set H total, V total, Top Border, Bottom Border, Left Border, Righ Border, Row and Column.

### **Presentation Mode (8K1K)**

Click "Operation Mode" and Choose "Presentation Mode (8K1K)"

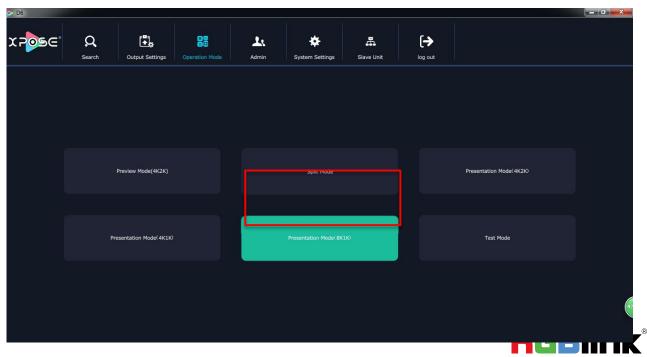

Enter the interface as below:

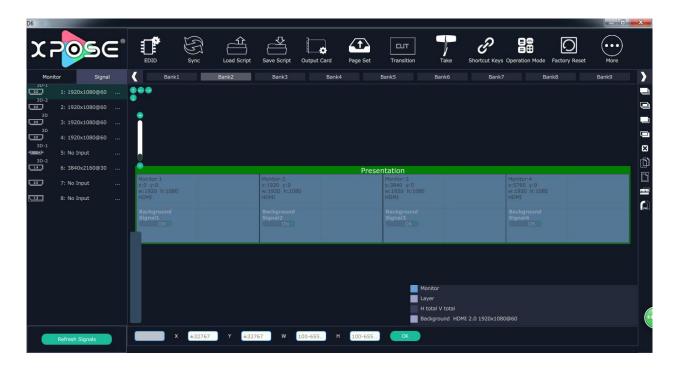

### **Signal List**

The signal list is shown as follows:

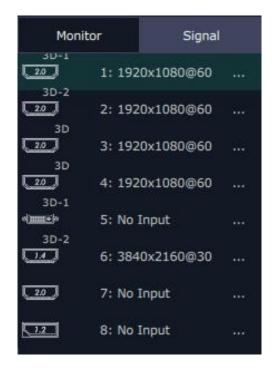

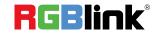

It displays the input module type, the quantity of inputs and input format. Right click the input for the following settings:

Change Name: Select "New Name", and input the new name, click "OK" after setting.

**Refresh Signals:** Right click the input and select "Refresh Signals". If there is signal, it will show the input format, or it will show "No Input".

Set Input Property: Right click the input and select "Input Property".

**Set 4K signal source:** Right click the input, select "**4K**", Choose "Input Module" and "Work Mode" and Input 1 Type, then click "Set".

Layer split/merge: Right click the input, select layer split/ layer merge.

#### **Output Setting**

Click "Monitor" shortcut . Enable or disable the quick split mode by sliding the quick split switch and set H total, V total, Top Border, Bottom Border, Left Border, Righ Border, Row and Column.

#### Signal List

The signal list is shown as follows:

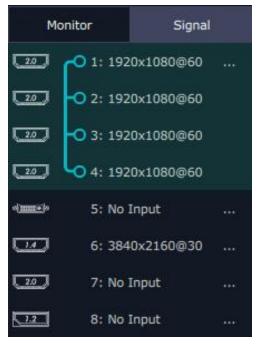

It displays the input module type, the quantity of inputs and input format. Right click the input for the following settings:

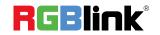

Change Name: Select "New Name", and input the new name, click "OK" after setting.

**Refresh Signals:** Right click the input and select "Refresh Signals". If there is signal, it will show the input format, or it will show "No Input".

Set Input Property: Right click the input and select "Input Property".

**Set 4K signal source:** Right click the input, select "**4K**", Choose "Input Module" and "Work Mode" and Input 1 Type, then click "Set".

**Layer split/merge:** Right click the input, select layer split/ layer merge.

### **Output Setting**

Click "Monitor" shortcut . Enable or disable the quick split mode by sliding the quick split switch and set H total, V total, Top Border, Bottom Border, Left Border, Righ Border, Row and Column.

#### **EDID**

Click the EDID shortcut "EDID", and pop-up window as follows:

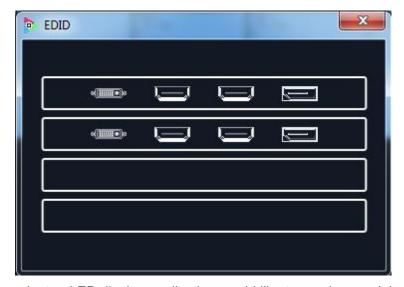

The special display project or LED display application would like to require special resolution settings to meet the requirement. Select the input or output board to read and write the EDID. As shown in the figure below:

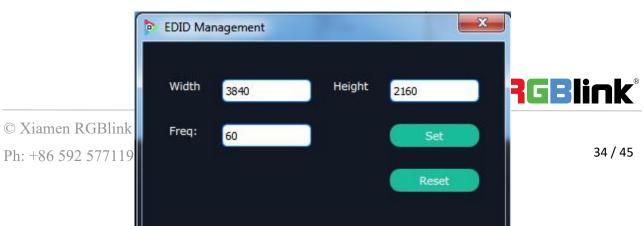

### **Sync**

Click the sync shortcut "sync" to synchronize the current data.

### **Load Script**

Click the load script shortcut "Load Script", user can load the data from the computer.

### **Save Script**

Click the save script shortcut "Save Script", user can save the data to the computer.

### **Factory Reset**

Click the factory reset shortcut "Factory Reset" to reset to factory settings.

### **Output Card**

Click the output card shortcut "output card", and pop-up window as follows:

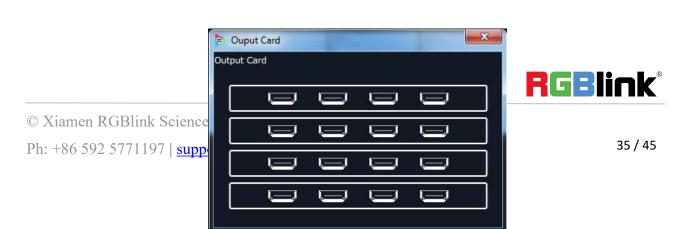

Click any output, and pop-up window as follows:

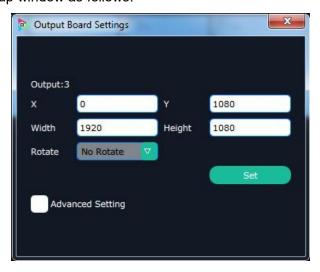

X, Y, width, height, rotate can be set.

If click "Advanced Setting", pop-up window as follow:

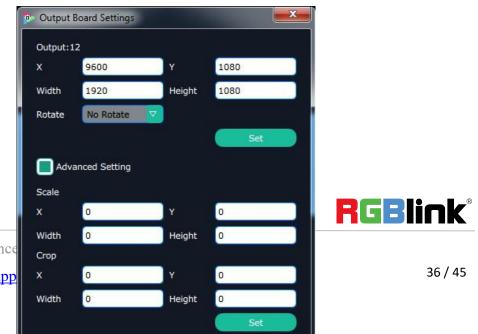

© Xiamen RGBlink Science Ph: +86 592 5771197 | supp In advanced setting, scale and crop can be set. Not recommended to use "Advanced Setting".

### Page set

Click the page set shortcut "

Page Set

To load and save 16 banks in one page.

#### **Transition**

Click the page set shortcut "Transition" to switch banks immediately.

### **Shortcut Keys**

Click the shortcut "Shortcut Keys", and pop-up window as follows:

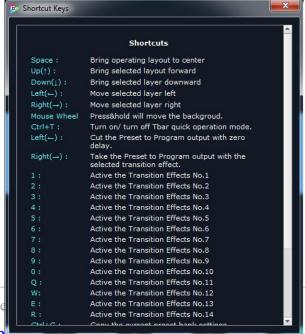

**RGBlink**®

© Xiamen RGBlink Science

Ph: +86 592 5771197 | supp

37 / 45

Use shortcut keys to operate fast and easily.

#### Take

The take interface is shown as the figure below:

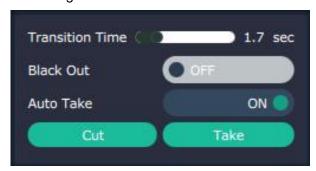

Set transition time, and the adjustment range is 0~10S.

Slide the black out switch to enable or disable the black function. Auto take on is the default state. If select black out and auto take on, the preview image will black or seamless switch to LED display instantaneously.

Click "Cut" or "Take", the preview will be cut or seamless switch to LED display.

#### **Admin**

Click the "Admin", and enter the interface as follows:

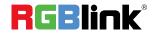

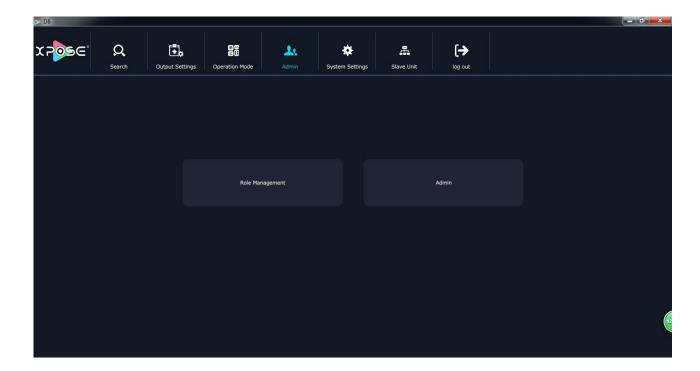

Role management and rights management are included in access control, specific as follows:

### **Role Management**

Click the "Role Management", and pop-up window as follows:

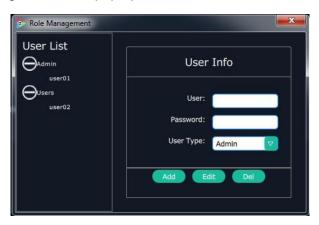

**Add:** Input the user name and password, and select the user type as "Admin' or "Users", click "**Add**" after setting.

**Edit:** Select the admin or users in user's list, then edit the password or user type, click "**Edit**" after setting.

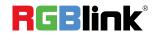

Del: Select the admin or users in user's list, then click "Del", the selected user will be deleted. Rights

### Management

Click the "Rights Management", and pop-up window as follows:

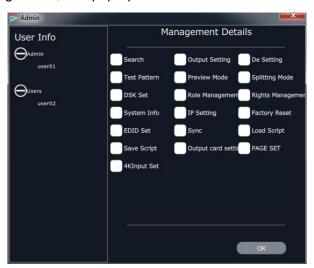

Select the admin or users in user's list, then click the rights in "Managements Detail". Click "**OK**" after setting. User can operate the rights that selected.

User Info: Display all the Admin or Users list, double click it will unfold or fold the list.

#### **Management Details:**

The admin can manage all the admin users and users user.

Admin users can manage all the users user, except the admin users.

Users can not mange all the users, including admin user and users user.

### **System Settings**

Click the "System Settings", and enter the interface as follows:

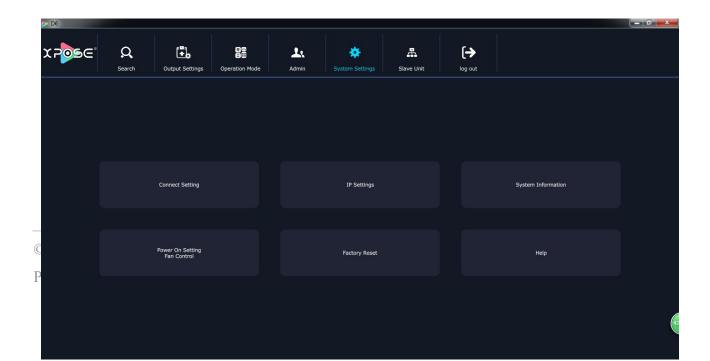

Connect Setting, IP Settings, System information, Power On Setting/ Fan control, Factory Reset, and help are included in System Settings, specific as follows:

### **Connect Settings**

Click the "Connect Setting", and pop-up window as follows:

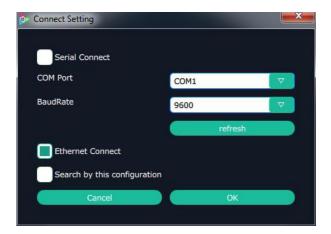

Setting the D6 with XPOSE connecting ways: Serial Connect, Net Connect and Search by this configuration.

### **IP Settings**

Click the "IP Settings", and pop-up window as follows:

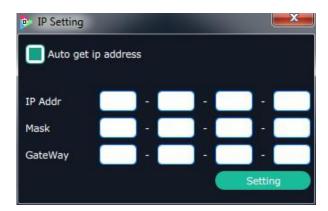

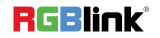

Default "Auto get ip address". Users can also set IP address, mask and gateway manually. This is usually used if one computer control some devices or remote control. It takes effect after reboot the XPOSE if change IP through network.

### **System Information**

Click the "System Information", and pop-up window as follows:

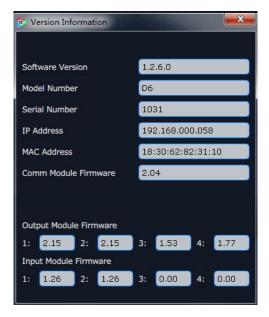

Display the D6 version information. Including Model Number, Serial Number, IP Address, firmware version, etc.

### **Power on setting Fan Control**

Click the "Power On Setting Fan Control", and pop-up window as follows:

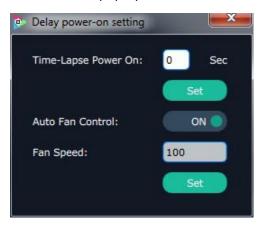

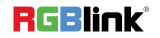

Set the time-lapse recall time, Enable or disable the Auto Fan Control, set Fan Speed and click "Set", that will load.

### **Factory Reset**

Click the "Factory Reset", and pop-up window as follows:

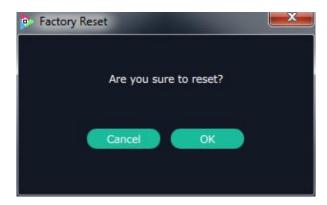

Click "OK", return to factory resetting.

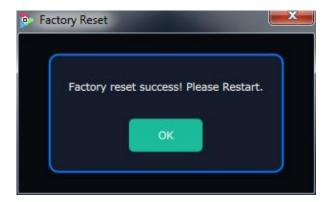

Click "OK", and Restart.

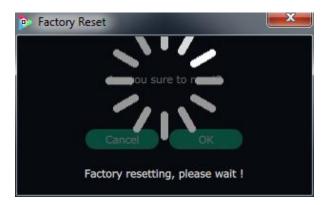

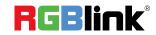

## Contact Information

### Warranty:

All video products are designed and tested to the highest quality standard and backed by a full 3 years parts and labor warranty. Warranties are effective upon delivery date to customer and are non-transferable. RGBlink warranties are only valid to the original purchase/owner. Warranty related repairs include parts and labor, but do not include faults resulting from user negligence, special modification, lighting strikes, abuse(drop/crush), and/or other unusual damages.

The customer shall pay shipping charges when unit is returned for repair.

**Headquarter:** S601~608 Weiye Building Torch Hi-Tech Industrial Development Zone Xiamen, Fujian Province, P.R.C

Tel: +86-592-5771197Fax: +86-592-5788216

• Customer Hotline: 4008-592-315

Web:

http://www.rgblink.comhttp://www.rgblink.cn

E-mail: support@rgblink.com

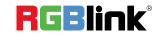